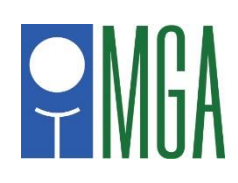

# **Digital Scorecard Mobile App Instructions**

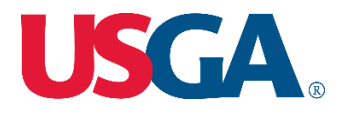

As a continuation of 2020 MGA policy regarding the use of USGA 's Tournament Management (TM) group electronic scoring, the MGA will be using the "Digital Scorecard" method of electronic scoring beginning in 2021. This will be used in all **MGA** championships and qualifying events as well as all **USGA** qualifying events. It is important you make yourself aware of this new method by reading these instructions and/or [watching the video](https://www.youtube.com/watch?v=kkJJizgtUuM) posted on the event webpage prior to arriving at the tournament site. You will see it is very similar to the TM group scoring method used the last few years.

This new method will be the "official" means by which scores are recorded and returned. While the MGA will not be providing paper scorecards, if you wish to keep a paper scorecard as a backup to this method, you may do so. A scorecard of the course being played will be available for downloading on the webpage for each event. You should look for the green button immediately under the host club logo. Course scorecards may also be available in the golf shop of the course being played.

Lastly, while scoring in this manner will not use much power, you should be sure your device (phone) is fully charged prior to starting your round to avoid complications caused by a "dead" phone during the round. Also, this process uses very little data for those with limited data plans.

We believe you will enjoy the flexibility and benefits of this new electronic scoring method. If you have any questions, please feel free to reach out to Doug Hoffmann, MGA Director of Rules and Competitions, at [Doug@mngolf.org](mailto:Doug@mngolf.org) or 612/964-4249.

Watch the video instructions by clicking **[HERE.](https://www.youtube.com/watch?v=kkJJizgtUuM)**

#### **Step 1: Download the USGA Tournament Management Mobile App**

If you have not downloaded the app previously, you should download it prior to arriving at your tournament site. The USGA Tournament Management Mobile App is available at both the *(Android) Play Store* and *(Apple) App Store*. Here is what it looks like.

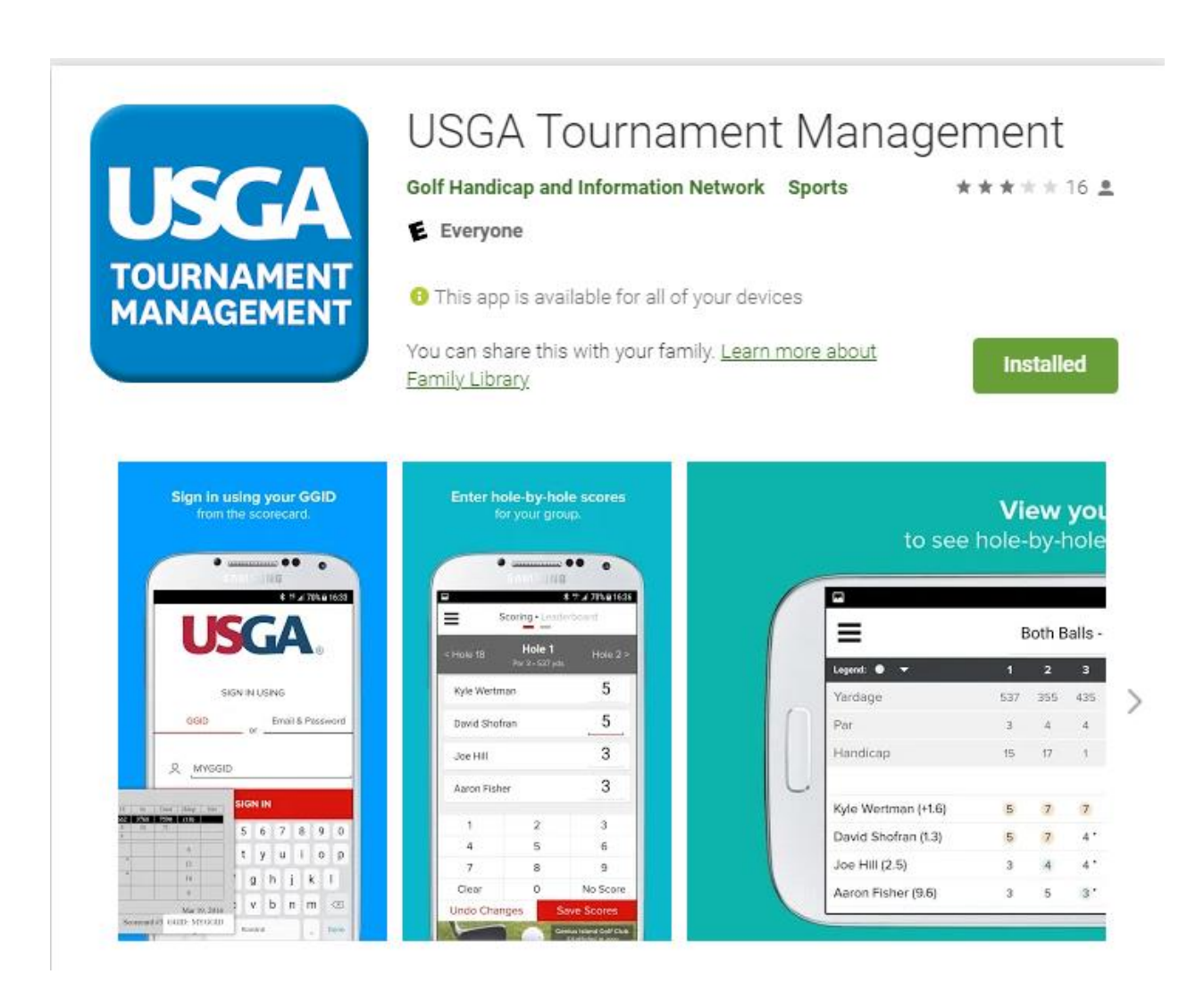

### **Step 2: Log into the USGA Tournament Management Mobile App**

To log into the USGA Tournament Management mobile app, you will need to enter your Player GGID (as shown below in the image on the left) which will be provided by the Committee. After logging in, you will view your marker assignment.

After viewing your marker assignment, you will then be directed to the score entry page for your first hole.

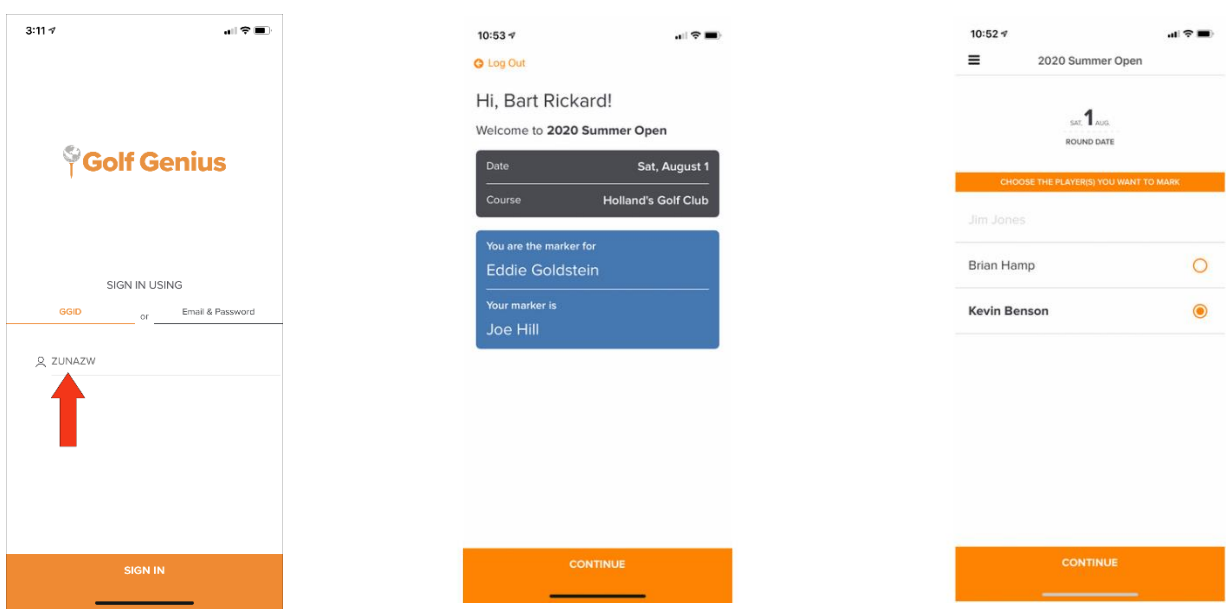

#### **Step 3: Entering Scores**

On the score entry page (shown below), you can then enter scores for the player you are marking. You can also enter your own markers notes.

After entering scores and markers notes for a hole, click "Save Scores" and you will be directed to the next hole. You will do this for each hole.

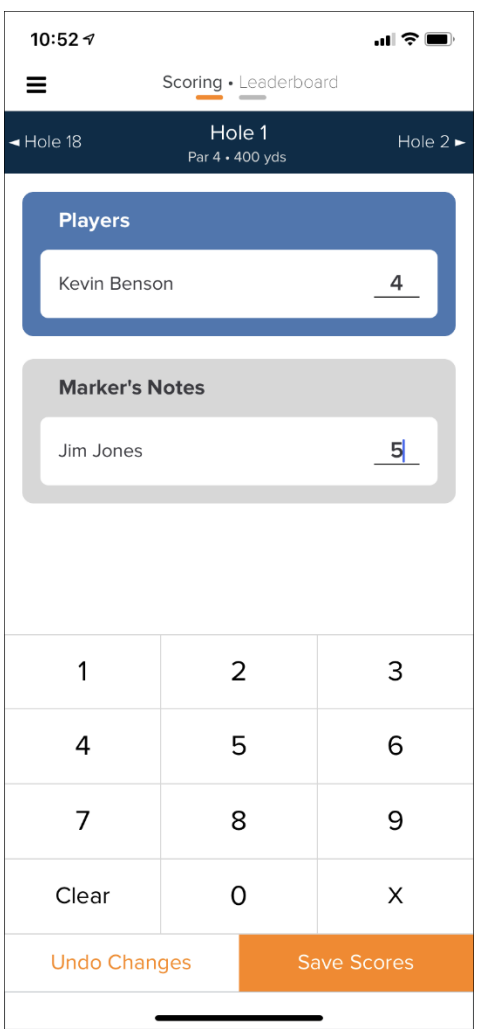

## **Step 4: The End of the Round – Reviewing and Certifying Scores**

After entering and saving scores for all holes, you will be directed to a page to review and certify scores. (This step will be done in the scoring area designated by the committee).

In the "My Scores" view (shown below), you can compare your markers notes against the scores entered by your marker. If there are no conflicts or inconsistencies, select "Certify as Player" to certify the scores.

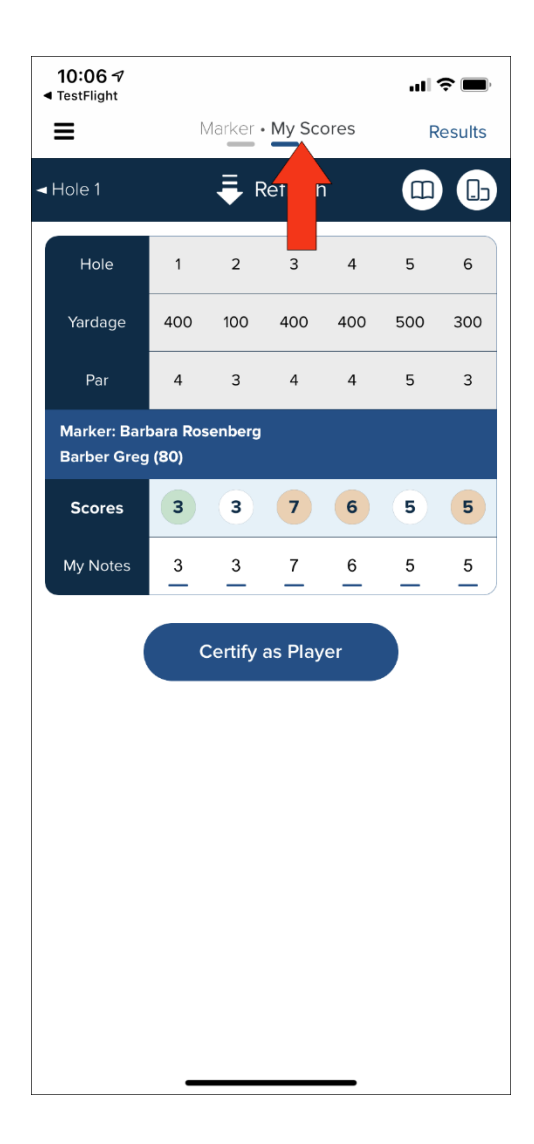

When going to the "Marker" view (as shown below in the image on the left), you can compare the scores you entered for the other player with their marker's notes. If there are no conflicts or inconsistencies, select "Certify as Marker" to certify the scores.

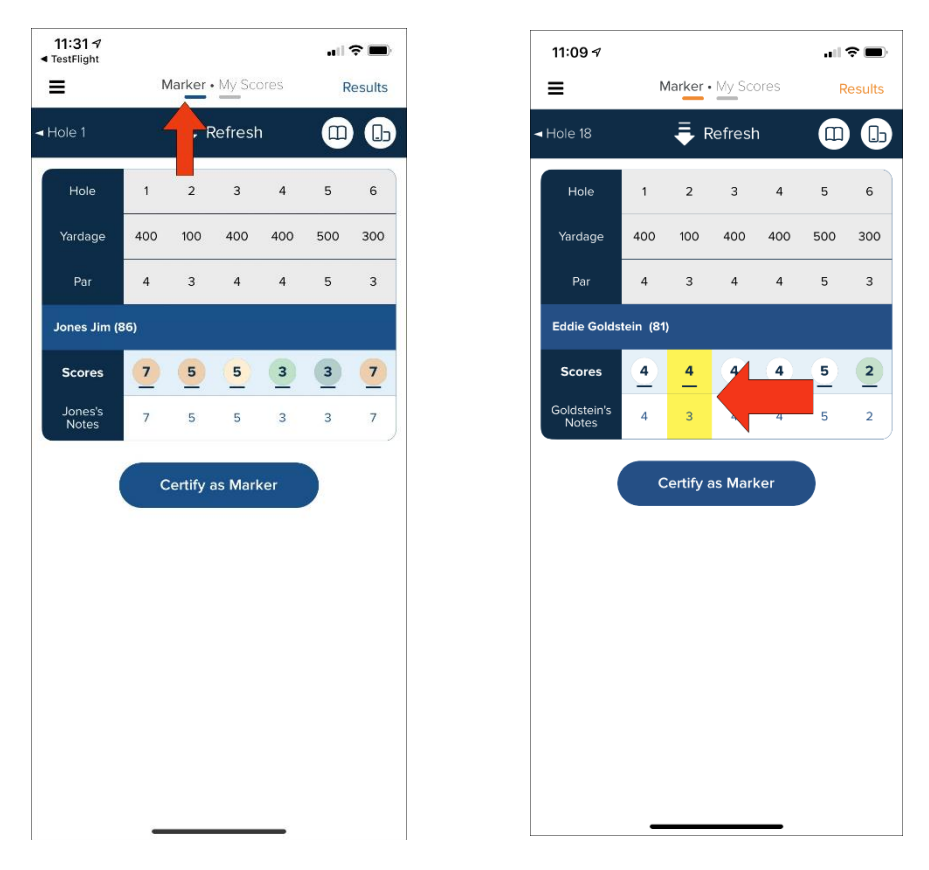

If there are any inconsistencies or conflicts when comparing scores, they will be highlighted in yellow (as shown above in the image on the right). As long as the scores have not yet been certified, you can change scores or markers notes by selecting the scoring cell and making the change.

Once you have certified your scores as a player and your marker has certified your scores as a marker, your scores will then be ready to be submitted to your tournament administrator. (correct term???)

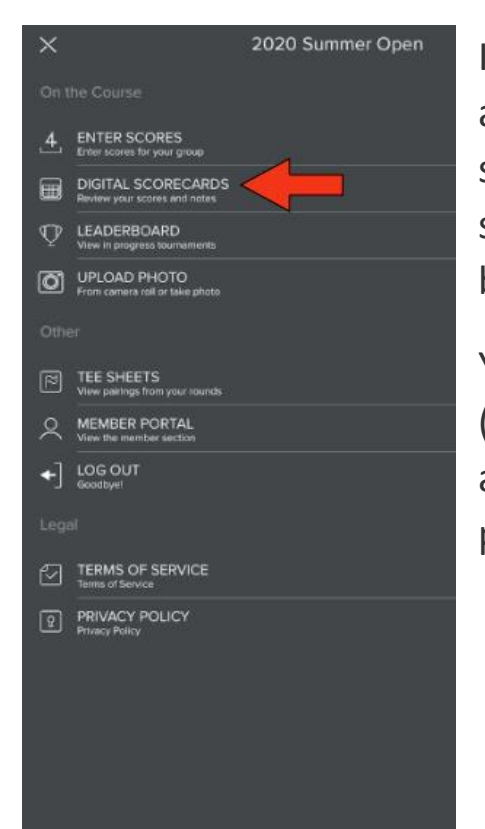

If you ever need to return to the "Review and Certify" area, you can do so by selecting "Digital Scorecards" on the home screen of the mobile app (as shown below).

You also may look at the "Leaderboard" (option immediately beneath the red arrow) at any time to see how the other players are faring.